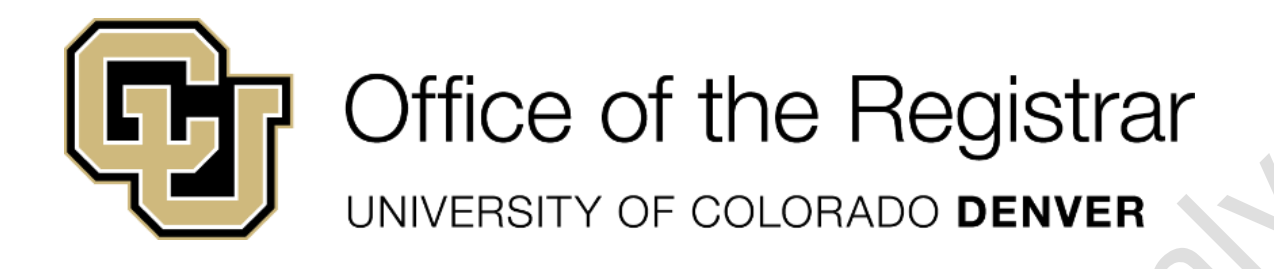

# How to Inactivate a Course

The purpose of this SOP is to walk through how to inactivate a course using the Course Inventory Management (CIM) software

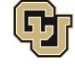

Office of the Registrar UNIVERSITY OF COLORADO DENVER

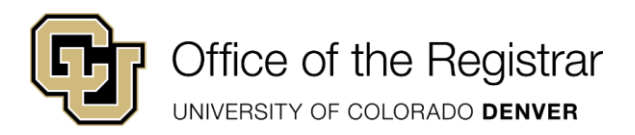

 $\mathcal{E}$ 

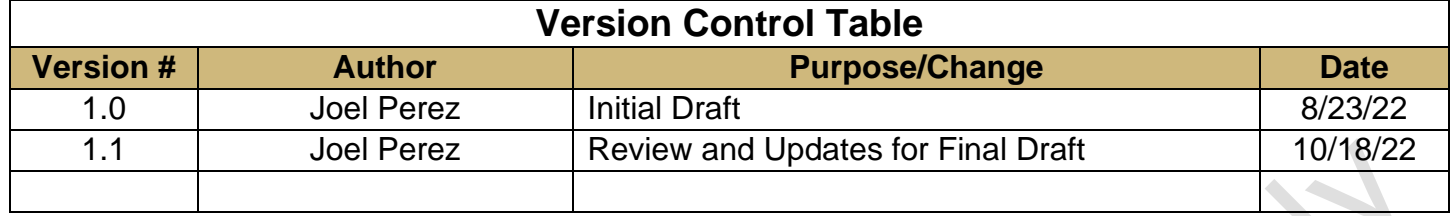

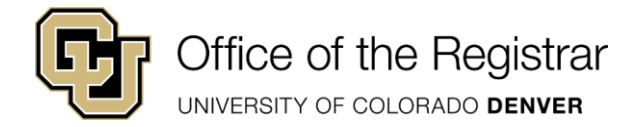

#### **Contents**

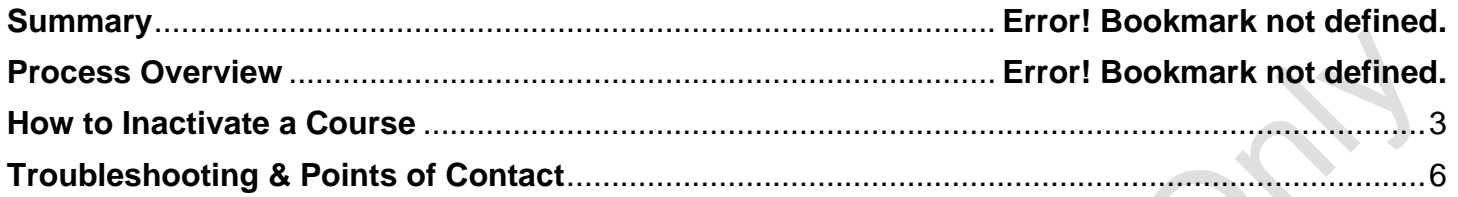

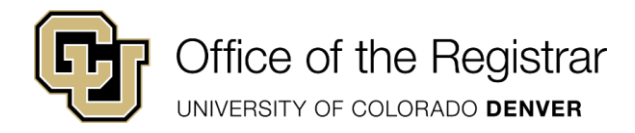

#### **Summary**

CIM courses allows users to propose a new course, propose edits to an existing course, or propose to delete/deactivate an existing course. These proposals are then submitted through the appropriate workflow approval processes where users can edit, approve, or rollback the proposal. The CIM landing page allows a user to search for and view CIM Courses. From here, you can also see the status of a course and whether or not it is in workflow. While courses in workflow can be modified through the workflow and approval process, they cannot be modified from the CIM landing page until they have completed workflow.

#### **Process Overview**

- 1. Access the form on the Curriculum Management website under "Forms": <https://nextcatalog.ucdenver.edu/courseadmin/>
- 2. Log in using your Passport (Single Sign-On) Username and Password.
- 3. Complete the form. The necessary fields will auto-populate based upon your selections. Items with red boxes are mandatory. See guide below.
- 4. There will be options at the bottom of the form to Cancel, Save Changes, or Start Workflow.
	- a. Saving changes will allow the user to come back to the form later, while starting workflow will kick off the approval process.
- 5. The form will go through either the UCC or Non-UCC workflow based on how the form was filled out.
- 6. Associate Dean or Course Proposal Form "signature authority" will be the final step prior to the Office of the Registrar workflow steps.

An email will be automatically generated by the CourseLeaf software to alert the user that the form has been processed and is completed.

#### **How to Inactivate a Course**

- 1. Check CU-SIS to ensure no sections of this course are scheduled for the proposed inactive term and beyond. If active sections exist, please cancel sections first. Combined sections require a form to cancel.
- 2. Search for course on the Course Inventory Management Page.
- 3. Select "**Inactivate**" in the bottom left corner.
- 4. After completing the form, click one of the following:
	- **Cancel** to not save any changes and return to the previous window
	- **Start Workflow** to save and submit all changes for approval. All required fields must be filled out before the proposal can be submitted for approval. Inactivating a course does not require UCC approval and will routed to the Registrar's office for processing.

\*Reference the table below for more information on how to inactivate a course.

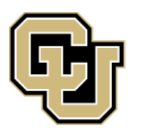

## **ACTION REQUEST: INACTIVATE A COURSE**

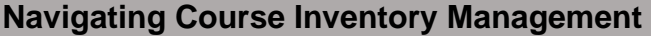

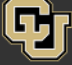

#### **Course Inventory Management**

 $HeIp$ <sup> $Q$ </sup>

G

Search, edit, add, and inactivate courses.

Use an asterisk (\*) in the search box as a wild card. For example, MATH\* will find everything that starts with "MATH", \*MATH everything that ends with "MATH", and \*MATH\* everything that contains "MATH". The system searches the Course Code, Title, Workflow step and CIM Status. Quick Searches provides a list of predefined search categories to use.  $\overline{\mathbf{B}}$ C. ĸ

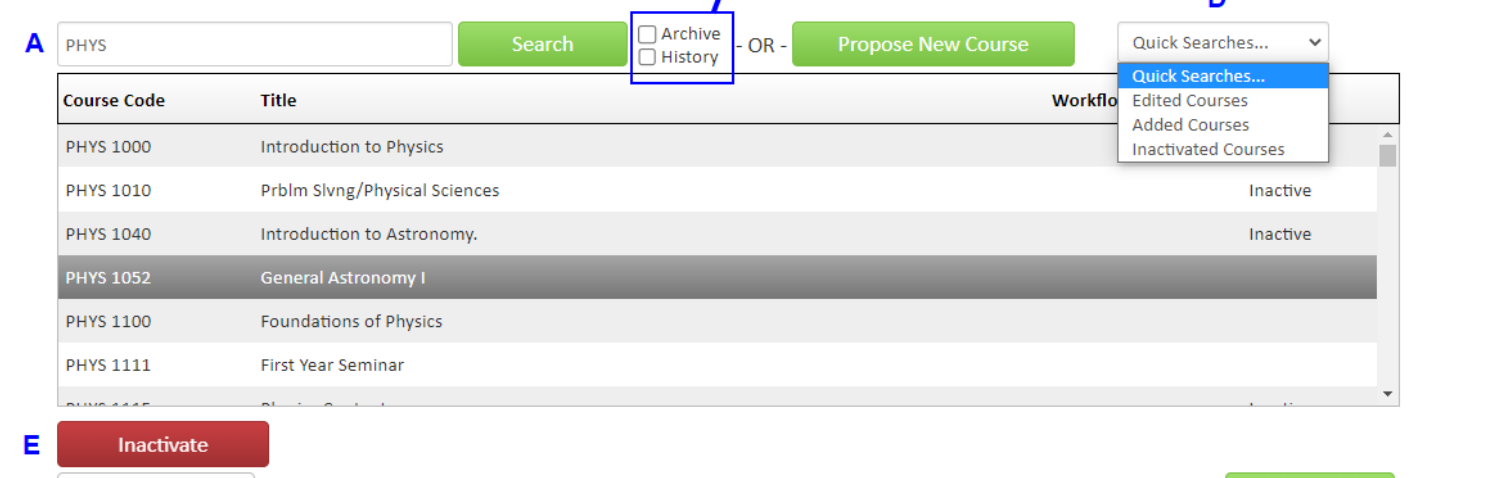

F Export to PDF  $\blacktriangleright$ 

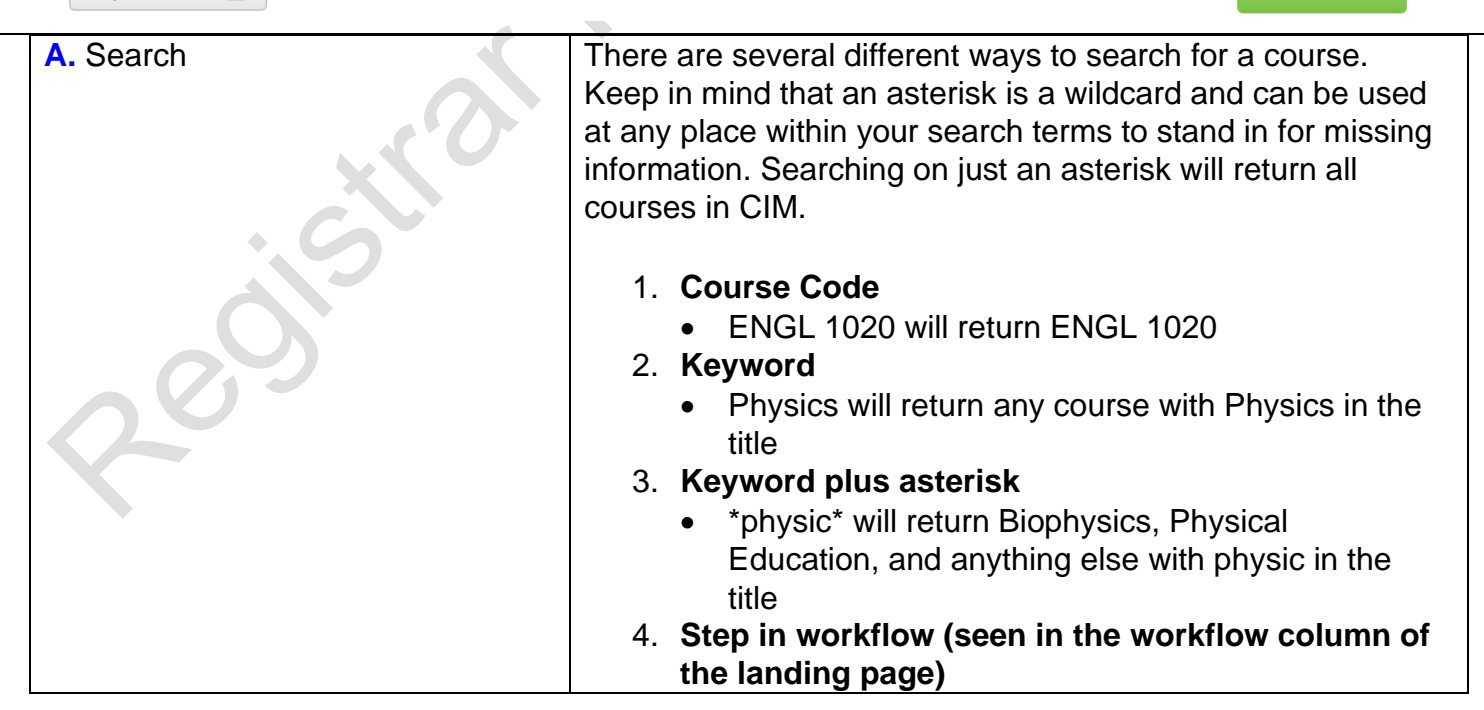

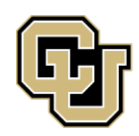

UNIVERSITY OF COLORADO DENVER

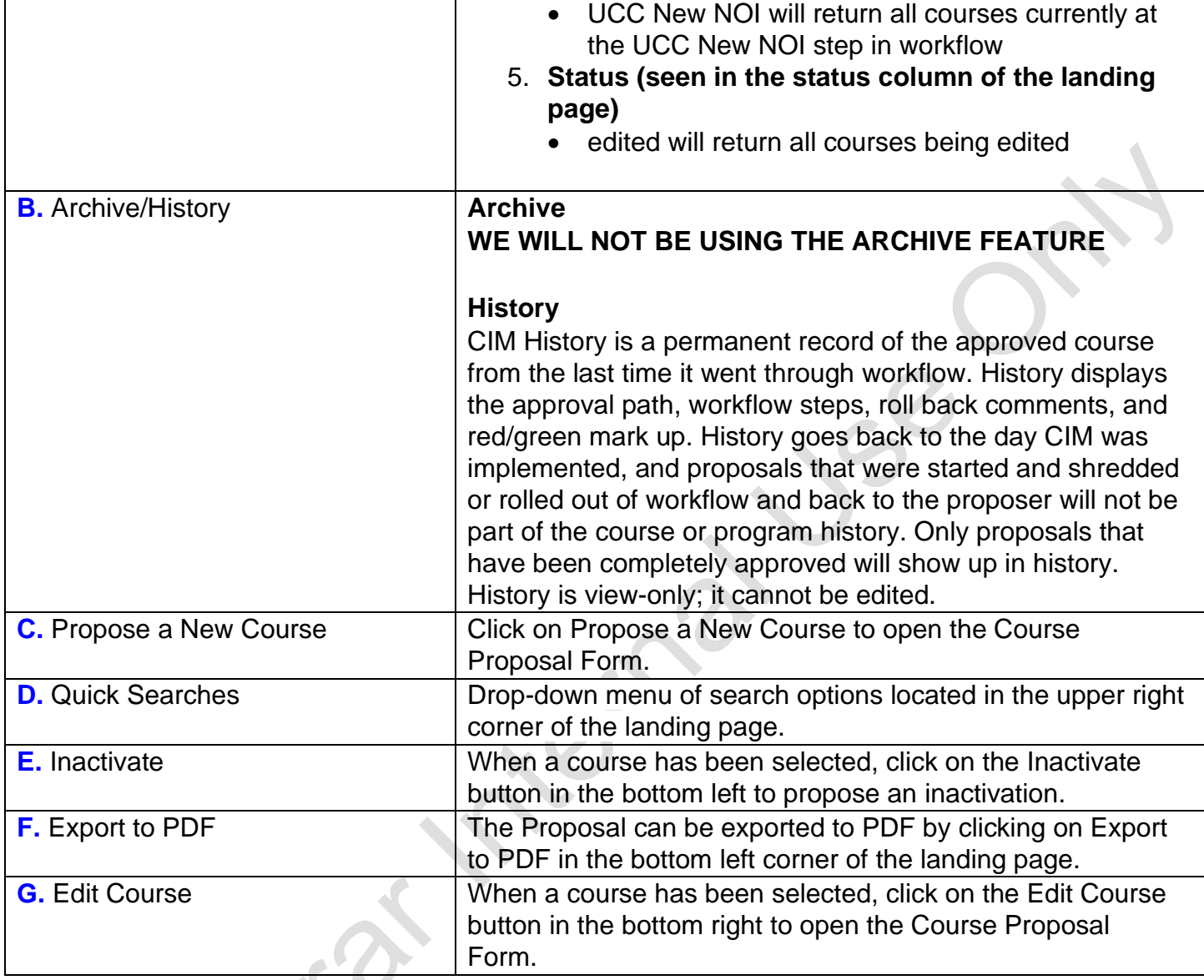

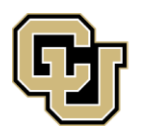

UNIVERSITY OF COLORADO DENVER

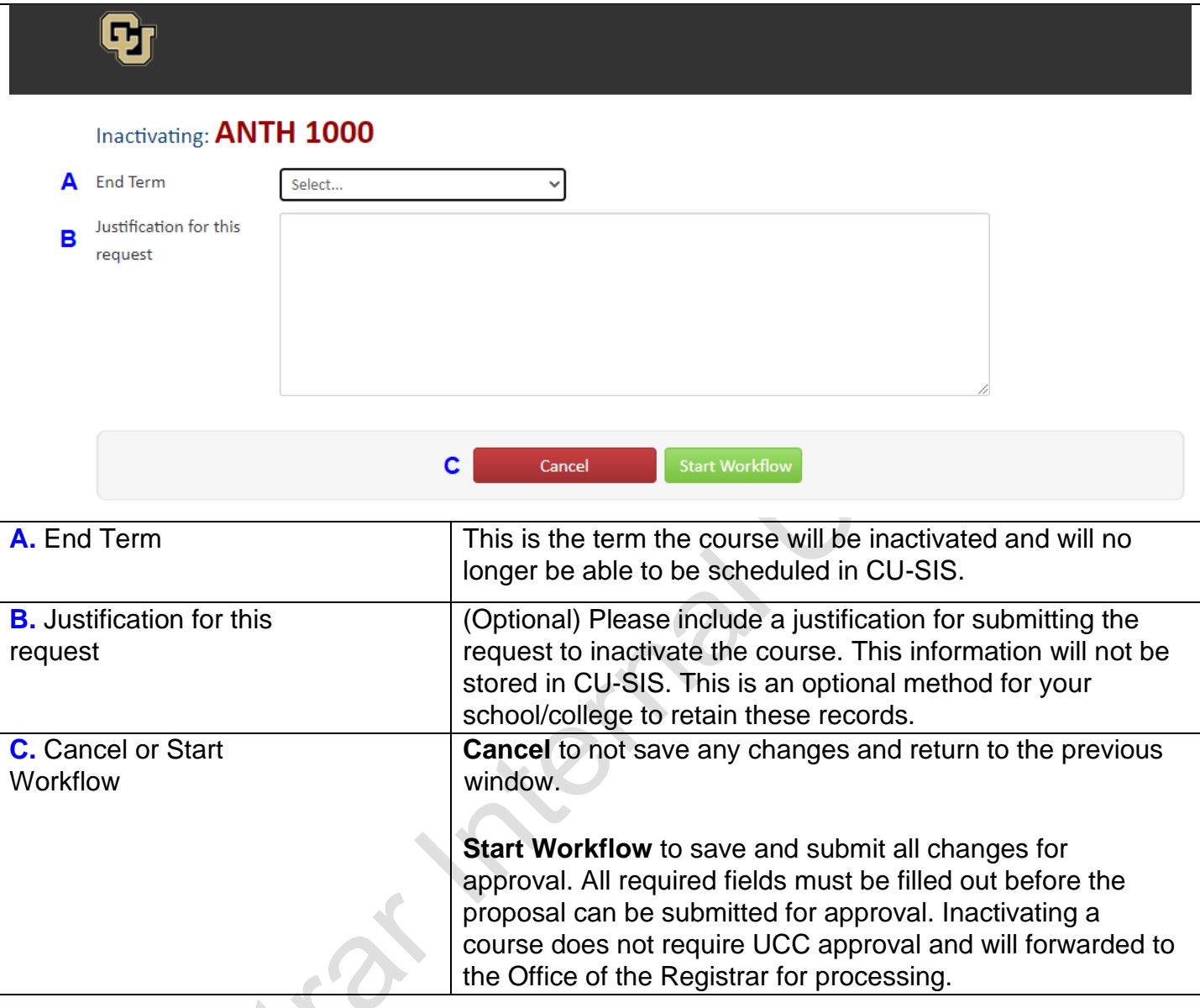

### **Troubleshooting & Points of Contact**

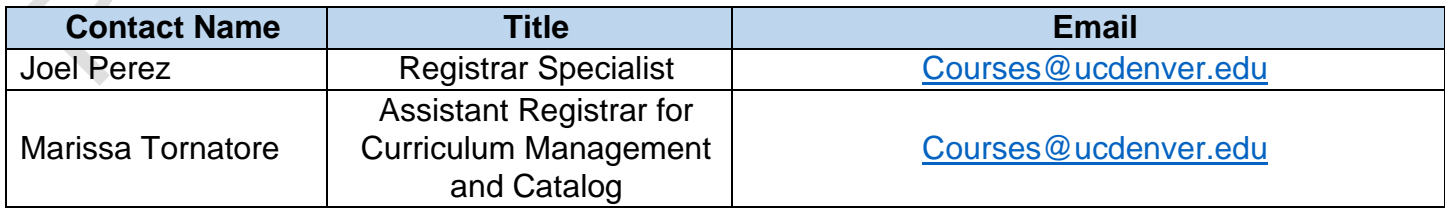